## **AutoCAD and Its Applications BASICS**

## **Exercise 29-2**

- 1. Continue from Exercise 29-1 or start AutoCAD.
- 2. Start a new drawing using the acad.dwt drawing template file. Save the drawing as EX29-2.
- 3. Create the following layers:

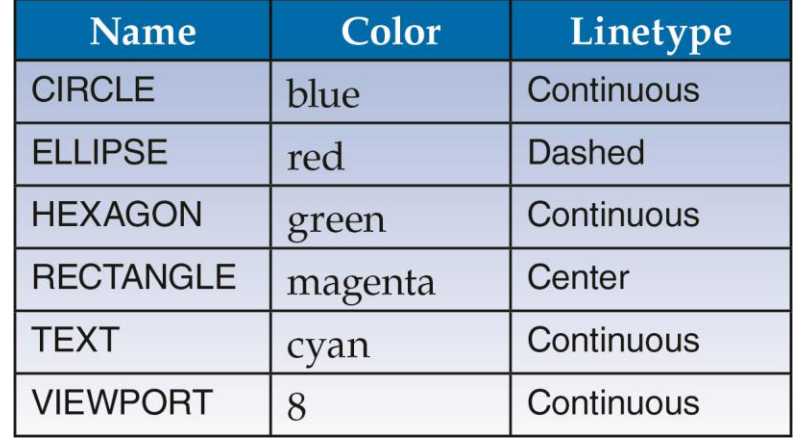

- 4. On the CIRCLE layer, draw a  $\varnothing$ 2 circle with a center at 6,4.
- 5. On the ELLIPSE layer, draw an ellipse centered at the center of the circle, with a horizontal major diameter of 3.5 and a vertical minor diameter of 2.5.
- 6. On the HEXAGON layer, draw an inscribed hexagon centered at the center of the circle and ending at 6,5.
- 7. On the RECTANGLE layer, draw a rectangle with a lower-left corner at 4,2.5 and an upper-right corner at 8,5.5.
- 8. On the TEXT layer, use the Standard text style to type your first name. Use single-line text, **Middle center** justification, a middle point of text location at the center of the circle, a height of 1, and a rotation angle of 0. Use all uppercase text.
- 9. Make the VIEWPORT layer current.
- 10. Delete **Layout2** and change the name of **Layout1** to **My Layout**.
- 11. Make **My Layout** current. Notice that the default viewport boundary is automatically assigned the VIEWPORT layer because you made the VIEWPORT layer current before accessing **My Layout**.
- 12. Erase the default viewport.
- 13. Access the **Options** dialog box. Pick the **Plot and Publish** tab and select the **Edge of paper** radio button in the **Specify plot offset relative to** area.
- 14. Pick the **Apply** button and then the **OK** button to apply the change and exit the **Options** dialog box.
- 15. Access the **Page Setup Manager** and modify the \*My Layout\* page setup using the **Page Setup** dialog box.
- 16. Select a printer or plotter from the list that can plot an A-size sheet.
- 17. Select an A-size  $(8.5'' \times 11'')$  sheet from the **Paper size** drop-down list.
- 18. Ensure that the **Landscape** radio button is selected in the **Drawing orientation** area.
- 19. Select the **Layout** option from the **What to plot:** drop-down list to plot to the edges of the A-size layout.
- 20. Use the default X and Y plot offset origin of 0.000.
- 21. Set the plot scale to 1:1.
- 22. Select the acad.ctb plot style table.
- 23. You may need to select the **Plot upside-down** check box to locate the layout origin at the lower-left corner of the sheet.
- 24. Pick the **OK** button to exit the **Page Setup** dialog box, and pick the **Close** button to exit the **Page Setup Manager**.
- 25. Use the **Viewports** dialog box to create a **Two: Horizontal** viewport configuration with a .5 viewport spacing. Specify the first corner as .5,.5 and the opposite corner as 5.25,8.
- 26. Resave and close the file.
- 27. Keep AutoCAD open for the next exercise, or exit AutoCAD if necessary.